## **Funcionamiento del Anaitapass verano**

- Para acudir a una sesión, deberás reservar tu plaza previamente a través de la APP de Anaitasuna. Utiliza la app propia de "Anaitasuna" en tu dispositivo móvil, y accede con tus credenciales personales. Si no las conoces, solicítalas en oficinas o en recepción [\(recepcion@anaitasuna.com\)](mailto:recepcion@anaitasuna.com)
- Deberás reservar **diariamente** la plaza a la que quieras acudir, con una antelación de

## 2 días antes **a partir de las 22:00**

**29**  julio **30** julio **31** julio **1**  agosto **3 2 1** Reservas BONO ACTIVO Reservas PLAZAS **SUELTAS** Día actividad

Ejemplo de reserva para el 1 de agosto, primer día de clase:

El bono os dará prioridad para reservar, os recomendamos hacerlo antes de la víspera, ya que a las 22:00 del día anterior cualquier socio, aunque no tenga bono, podrá reservar una plaza suelta, abonando el coste de la sesión.

- Si no vas a hacer uso de la plaza, deberás borrar tu reserva con la mayor antelación posible, hasta 3 HORAS antes de la misma.
- No hay ningún límite en las reservas diarias o mensuales. No obstante, en caso de detectar abusos o complicaciones, la administración establecerá límites diarios o mensuales.
- Para reforzar el servicio, hemos añadido una sesión extra de FUNCIONAL y otra de CORE, esperamos que sea de vuestro agrado.
- Si tenéis cualquier incidencia con la APP o queréis trasladarnos vuestras sensaciones sobre el funcionamiento (tanto buenas como malas) os agradeceremos muchísimo que nos remitáis un correo a [socios@anaitasuna.com](mailto:socios@anaitasuna.com)

A continuación os describimos el proceso de reserva paso a paso:

1. En la APP, desde la pestaña de "Inicio", pulsa en el icono del círculo verde con un "+"

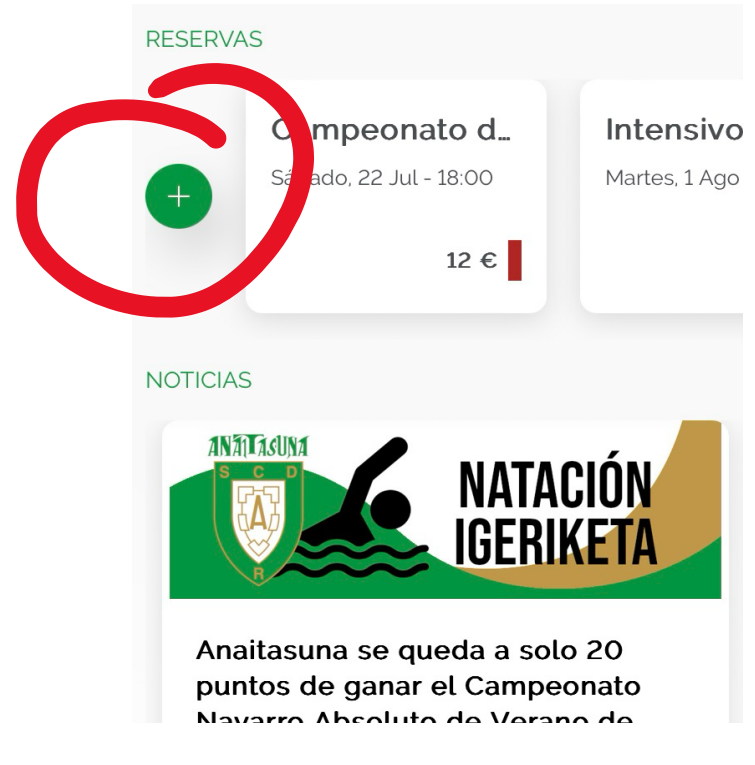

2. Entra en el apartado de Anaitapass:

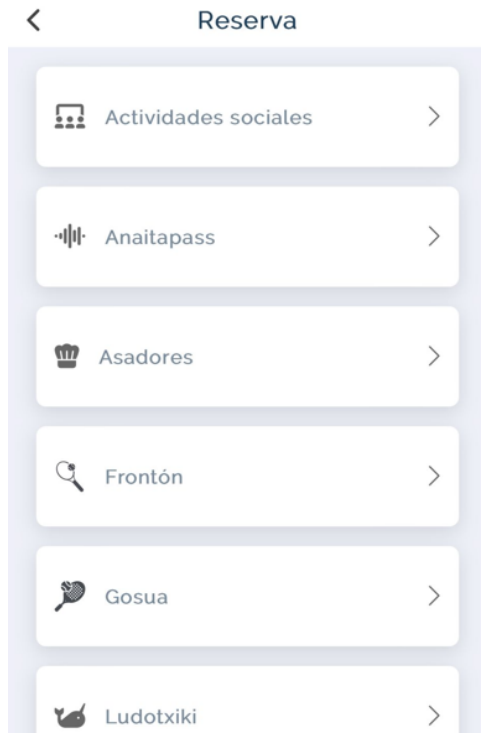

3. Busca el día en el que quieres hacer la reserva. Se desplegarán las actividades disponibles para ese día, selecciona la de tu interés.

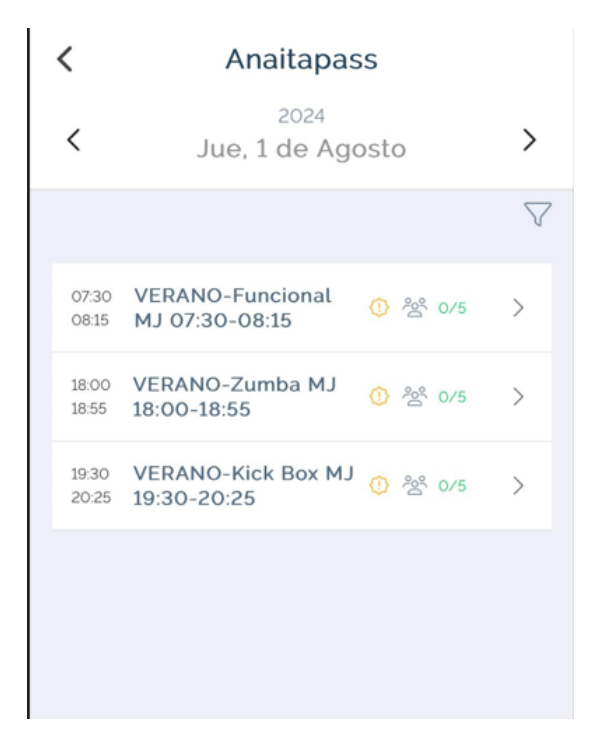

- 4. Si ves un círculo amarillo con una exclamación significa que todavía no estás en plazo para inscribirte a ese día y que debes esperar o seleccionar un día anterior.
- 5. Cuando abras la actividad, podrás **unirte** de manera gratuita al tener el Anaitapass. En el caso de las personas que no han solicitado el Anaitapass, el precio de la sesión aparecerá aquí. Si sabes que tienes el bono activo y aún así te aparece la actividad con precio, comprueba por favor que estás con tu usuario activo y no con el de otra persona.

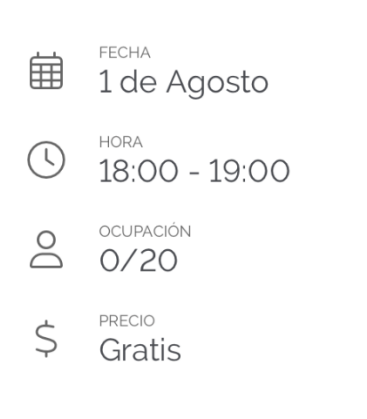

## SPINNING (verano, sala spi...

Unirse

6. Te llegará una confirmación al correo electrónico, y podrás comprobar que tu reserva aparece desde el menú de INICIO.

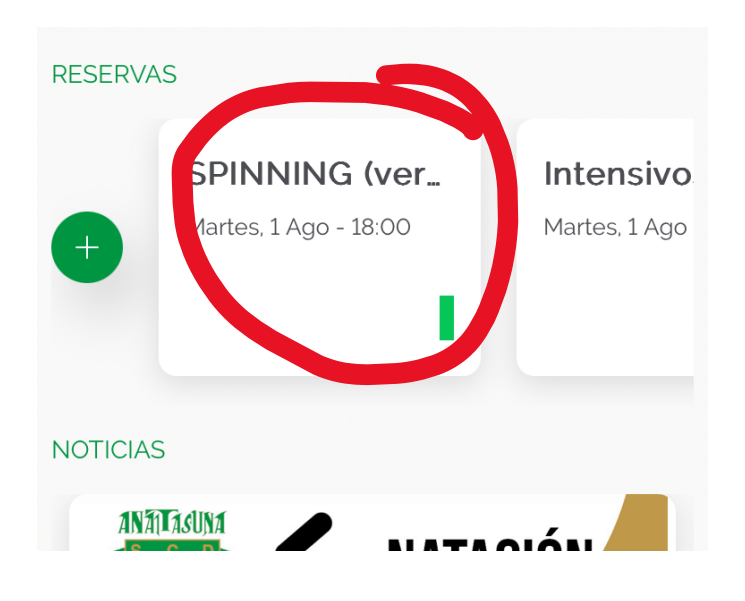

7. Si quisieras cancelar la reserva porque no vas a hacer uso de ella, solo tendrás que entrar en inicio, en la reserva a cancelar, y borrarla.

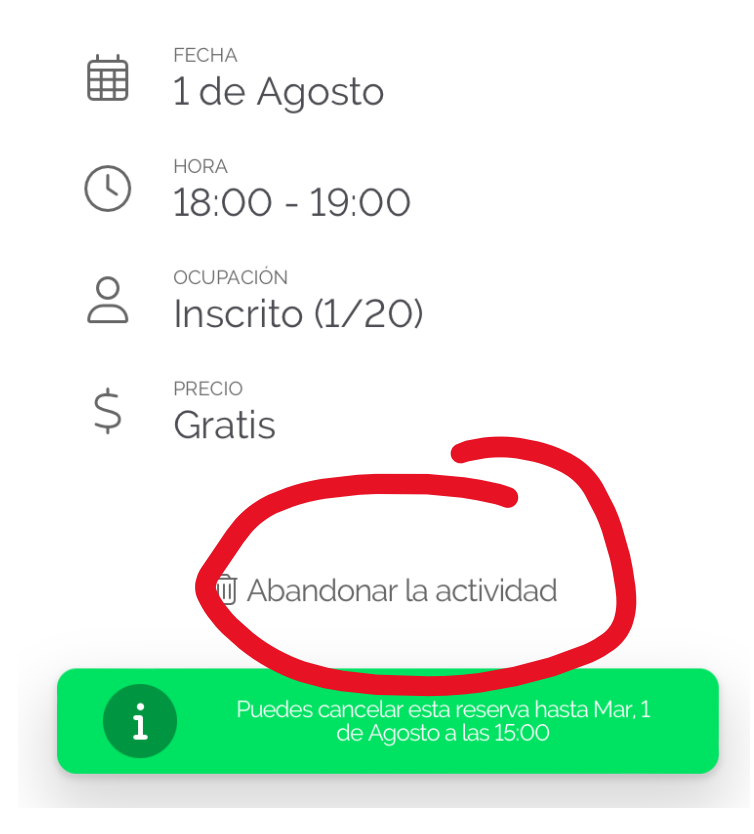